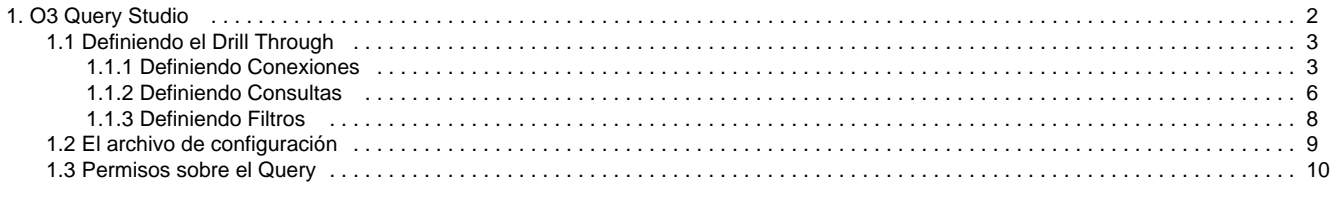

# <span id="page-1-0"></span>**O3 Query Studio**

En el contexto de Data Warehousing existen herramientas como **IdeaSoft O3 Business Intelligence** orientadas al análisis de la información, también llamadas herramientas OLAP. Típicamente estas herramientas buscan facilitar el análisis a través del uso del modelo multidimensional y generalmente resumen grandes volúmenes de información en un conjunto significativo de valores que describen la realidad de la mejor forma posible.

Este resumen de información permite justamente enfrentarse al problema de analizar cantidades importantes de datos de una forma efectiva y práctica. Sin embargo, ciertas situaciones requieren que luego de identificar un área del problema sea necesario analizar algunos detalles de los datos resumidos.

La tecnología OLAP en general y O3 como una implementación de esta tecnología no está orientada a manejar estos niveles de detalle dentro de la información que se utiliza para el análisis. Entre otras razones porque no todo el conjunto de información disponible es interesante de analizar con mayor detalle, por lo que las consultas realizadas para obtener esta información están asociadas a la tecnología OLTP.

Esto último alienta la idea de que la información de detalle permanezca en las bases de datos y sea consultada sólo cuando es necesario. Es así que han surgido funcionalidades como el **O3 Query (Drill Through)** para realizar este tipo de consultas de una forma sencilla para los usuarios de herramientas OLAP.

Drill Through proviene del hecho de las operaciones típicas asociadas a las herramientas OLAP son: Drill Up, Drill Down, Drill To en referencia a subir, bajar o ir a determinado lugar en una dimensión, "Through" en este caso indica que estamos entrando dentro de la información idealizando lo mencionado anteriormente.

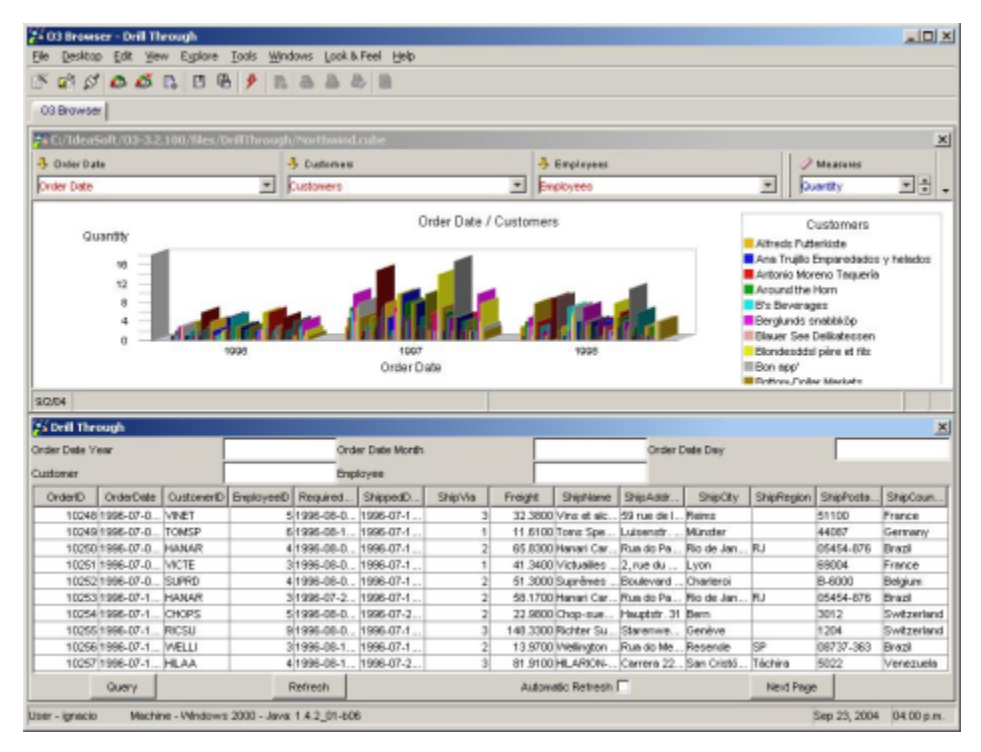

# **¿Que significa definir el O3 Query Studio?**

Definir el **O3 Query** significa definir una consulta SQL que debe ejecutarse para obtener determinada información de detalle. **IdeaSoft O3 Busin ess Intelligence** permite asociar a cada datamart un conjunto de consultas para acceder a datos no incluidos en el modelo multidimensional.

Ejemplifiquemos esto último. Supongamos un clásico ejemplo de ventas (claramente muy simplificado) donde las ventas se realizan en cierta fecha y a cierto cliente. Un datamart generado para el modelo multidimensional propuesto no tiene detalle individual por venta, dado que para lograr esto una dimensión Ventas(id\_venta) debería estar presente.

El hecho de no incluir los detalles de las ventas facilita el análisis de un gran volumen de datos. Sin embargo puede surgir la necesidad de identificar por ejemplo a través del número de factura, cuáles fueron las ventas en determinado día. Aquí es donde aparece la funcionalidad conocida como **Drill Through**, que nos permite expresar que existe un nivel de datos detallados, llamado por ejemplo "Detalle de Ventas" que resulta de ejecutar la siguiente consulta sobre la base de datos:

SELECT id\_venta, fecha, id\_cliente, importe\_bruto, importe\_neto FROM ventas

Esta consulta devuelve como resultado el conjunto total de ventas, por lo que debemos establecer restricciones en la misma para obtener un subconjunto de las ventas (por ejemplo para un día y cliente en particular).

Si por ejemplo nos interesa analizar las ventas del cliente con identificación "1" para el mes de "Enero del 2003", información que obtuvimos al navegar el datamart llegando al año, el mes y el cliente, la consulta que nos interesa realizar entonces sería similar a la siguiente:

```
SELECT id_venta, fecha, id_cliente, importe_bruto, importe_neto
FROM ventas
WHERE Year(fecha) = 2003 AND Month(fecha) = 1 AND id-cliente = 1
```
Para expresar esto desde O3 debemos indicar los valores que están seleccionados en el datamart para que sean traducidos a condiciones de filtros en la consulta.

Para ello agregaremos a la definición lo siguiente:

- Relacionada con la dimensión "fecha" del modelo multidimensional y en particular con el primer nivel (el año), se encuentra que "**Year(fe cha) = ?**" es la condición que se debe agregar para filtrar el año de la fecha. El símbolo ? indica dónde debe sustituirse el valor seleccionado en el cubo, en este caso el año 2003.
- Relacionada con la dimensión "fecha" pero en este caso con el segundo nivel se encuentra la condición "**Month(fecha) = ?**".
- Relacionada con la dimensión "clientes", en el primer nivel, la condición relacionada es "**id\_cliente = ?**".

Este mecanismo permite crear consultas extremadamente potentes que se vinculan con el datamart de O3 permitiendo parametrizar las condiciones que deben agregarse en cada caso. Es importante destacar que es necesario indicar expresamente en qué niveles de la dimensión estarán dados los valores para filtrar la consulta.

Como resultado de esto, O3 agregará a la consulta las condiciones que sean necesarias dependiendo si el usuario ha filtrado o no determinados elementos en el momento en que realiza la consulta de **O3 Query**.

- [Definiendo el Drill Through](#page-2-0)
- [El archivo de configuración](#page-8-0)
- [Permisos sobre el Query](#page-9-0)

### <span id="page-2-0"></span>**Definiendo el Drill Through**

El procedimiento de definición de consultas detalladas a la base de datos requiere realizar las siguientes definiciones:

- Definición de la conexión a la base de datos.
- Especificación de los datos que se desean obtener de la base de datos como resultado de la consulta y su relación con las dimensiones del datamart.
- Definición del archivo de configuración requerido para asociar el datamart con la o las consultas definidas.

Estas definiciones se realizan en el **O3 Browser** y son almacenadas localmente donde se ejecuta el componente **O3 Browser**.

Para definir consultas detalladas asociadas a los datamarts publicados en el servidor, se almacenarán las mismas en el **O3 Server**.

- [Definiendo Conexiones](#page-2-1)
- [Definiendo Consultas](#page-5-0)
- [Definiendo Filtros](#page-7-0)

#### <span id="page-2-1"></span>**Definiendo Conexiones**

La configuración a la base de datos depende del DBMS y del driver utilizado, es decir si se utiliza un manejador de tipo ODBC ó JDBC.

Para las conexiones que utilicen drivers JDBC, se deben seguir los pasos indicados [aquí](https://www.ideasoft.biz/wiki/display/O3BI/How+To+Configurar+Base+de+Datos+para+O3+Query) con anterioridad.

Para las conexiones que utilicen ODBC se debe definir la correspondiente fuente de datos del sistema desde el panel de control de Windows.

Hay dos maneras de definir las conexiones para la utilización de O3Query:

- para ambiente desktop, que generalmente es para desarrollar las consultas
- y para ambiente Web, que es el que utilizaremos para analizar nuestra información a traves del portal

**Ambiente Desktop**

Las conexiones se definen a través de la opción "Editar Conexiones de Bases de Datos" de la entrada "Edición" del menú "Archivo" de **O3 Browser**.

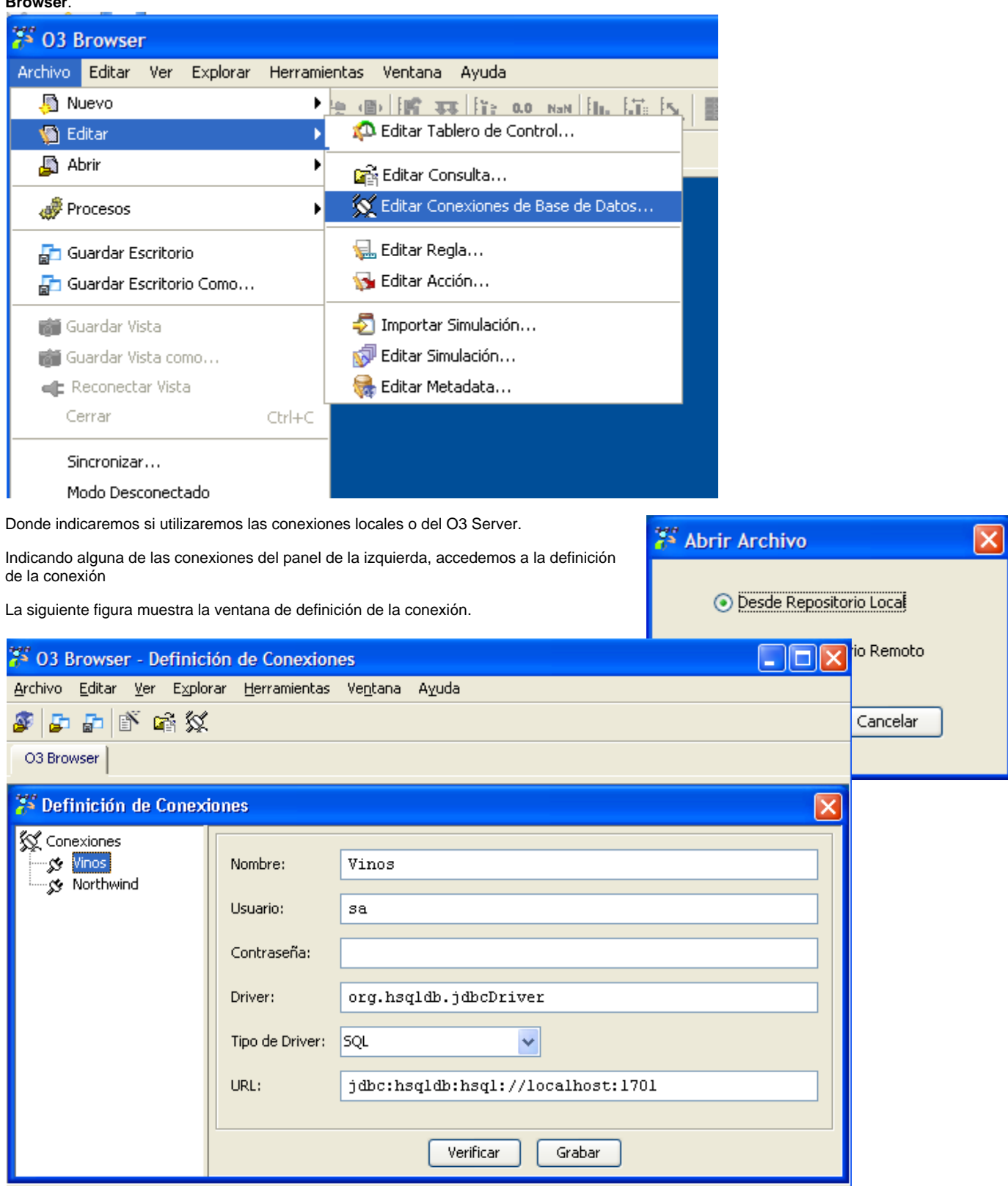

Para definir una nueva conexión a la base de datos se deben seguir los siguientes pasos:

- 1. Seleccionar con el botón derecho del ratón la etiqueta "Conexiones" para desplegar el menú.
- 2. Elegir la opción "Nueva Conexión" de la entrada "Agregar" del menú.
- 3. Seleccionar la nueva conexión para desplegar el panel derecho y completar sus propiedades.
- 4. Probar la conexión a la base de datos, presionando el botón "Verificar".

5. Guardar los cambios con el botón "Grabar". El mensaje "Conexión realizada" indica que la conexión ha sido definida exitosamente.

Si se desea trabajar con una conexión guardada remotamente, se debe primero generar la misma conexion en forma local, para seguir Λ definiendo el O3 Query.

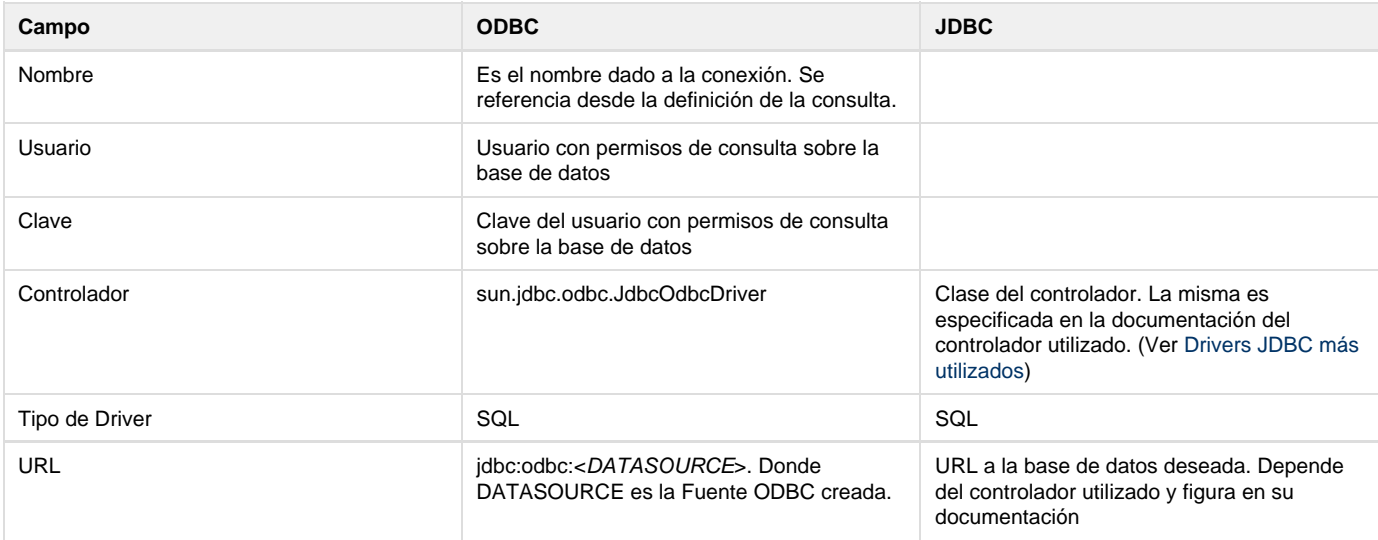

Además de agregar una nueva conexión en el panel de conexiones, es posible: modificar una conexión existente y eliminar una conexión.

Si se desea modificar una conexión existente se debe:

- 1. Seleccionar la conexión que se desea modificar.
- 2. Modificar las propiedades de la conexión
- 3. Probar la conexión a la base de datos, presionando el botón "Verificar".
- El mensaje "Conexión realizada" indica que la conexión ha sido definida exitosamente.
- 4. Guardar los cambios con el botón "Grabar".

Si se desea eliminar una conexión existente se debe:

- 1. Seleccionar con el botón derecho del ratón la conexión que se desea eliminar para abrir el menú.
- 2. Elegir la opción "Borrar".
- 3. Guardar los cambios con el botón "Grabar".

Estas configuraciones quedan guardadas en el archivo <O3>\config\query\edf\config\connections.xml

#### **Ambiente Web**

Λ

Esta configuración la debemos realizar en la instalación del Servidor de O3BI.

En Ambiente Web las conexiones definidas por el panel del O3Browser no nos sirven, debemos desarrollar **datasource** para ello.

Estos datasource los vamos a definir editando el archivo *connections.xml* que se encuentra en <03>\server\istore\query\config

El siguiente es un ejemplo para definir el datasource para el Cubo de Vinos.

#### **connections.xml para el cubo de Vinos**

```
<?xml version="1.0" encoding="UTF-8"?>
<connectionMapping xmlns="connectionMapping"
xmlns:xsi="http://www.w3.org/2001/XMLSchema-instance"
xsi:noNamespaceSchemaLocation="http://www.isoft.com.uy/schemas/edf/ConnectionMapping.x
sd">
      <dataSource nameJNDI="java:jboss/datasources/Vinos-ds" schema="Vinos"/>
</connectionMapping>
```
Prestar atención que se hace referencia a un datasources llamado Vinos-ds, para ello debemos crear un archivo en <03>\jboss\standalone\depl oyments, donde definimos la conección con la fuente de datos, con el nombrs **<IdentificaciónalaBasedeDatos>-ds.xml** .

Y también se hace referencia a un schema (**Vinos**), que es la consulta definida.

```
Ejemplo de Archivo de Conexión a Fuente de Datos de Vinos - Vinos-ds.xml
<?xml version="1.0" encoding="UTF-8"?>
<datasources>
     <datasource jndi-name="java:jboss/datasources/Vinos-ds"
         pool-name="Vinos-ds" enabled="true" jta="true" use-java-context="true"
         use-ccm="true">
         <connection-url>
             jdbc:derby:c:/ideasoft/o3bi/files/data/Vinos
         </connection-url>
         <driver>
             derby
         </driver>
         <security>
             <user-name>sa</user-name>
             <password>sa</password>
         </security>
     </datasource>
</datasources>
```
### <span id="page-5-0"></span>**Definiendo Consultas**

Las consultas realizadas a la base de datos para obtener información más detallada que el contenido en el modelo multidimensional se definen a partir de tablas o vistas existentes en el DBMS. Las vistas se utilizan en aquellos casos en que la consulta involucre campos de más de una tabla.

La configuración de los elementos de la consulta consiste en:

- Identificar la consulta con un nombre apropiado
- Asociar el nombre de la tabla o vista sobre la cual se realiza la consulta
- Definir los campos de la consulta que se desean visualizar como columnas en el panel del O3 Query Studio.
- Definir los campos que se desean utilizar como filtros en la consulta, permitiendo al usuario restringir el resultado de la misma a los valores expresados en éstos. Ver [Definiendo Filtros](https://www.ideasoft.biz/wiki/display/o3man/Definiendo+Filtros)

Desde el menú Archivo de **O3 Browser** podemos acceder a Editar y generar una Nueva Consulta.

Editando la consulta de Vinos que viene con la instalación, podemos tomarla como ejemplo para análisis y definición de otras.

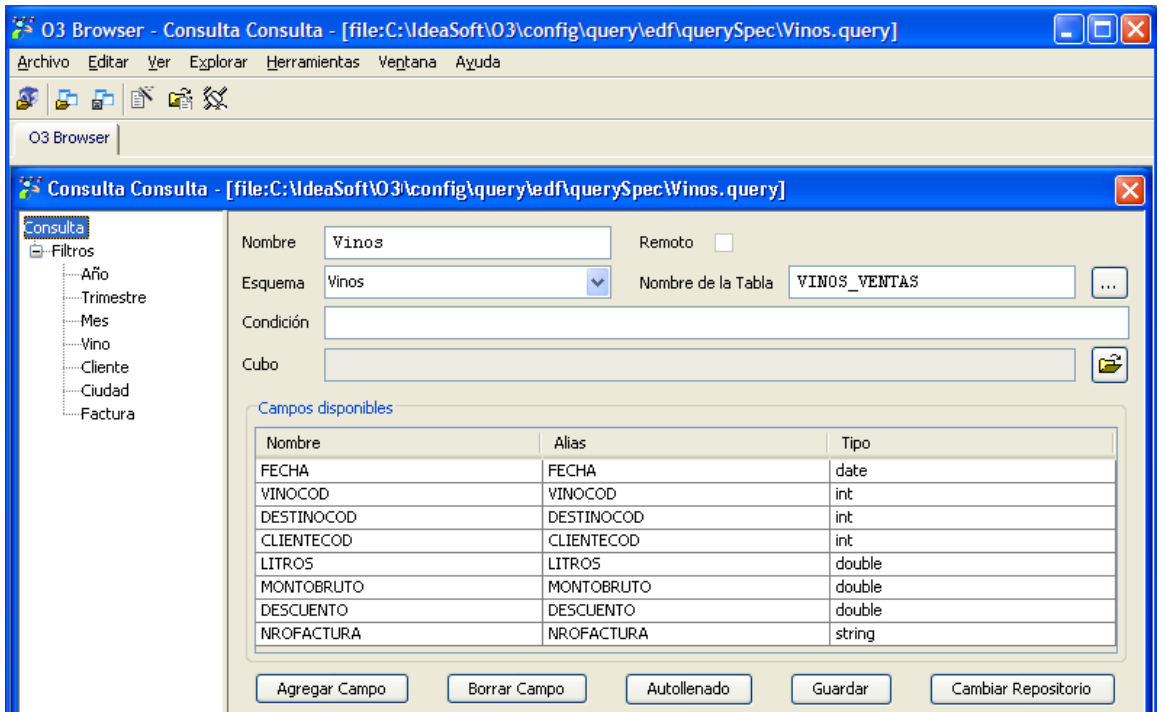

La ventana de configuración de las consultas presenta dos paneles:

- Panel de definiciones (panel izquierdo)
- Panel de propiedades (panel derecho)

El panel de definiciones contiene un primer nodo con la etiqueta "Consulta" cuyas propiedades definen la consulta a la base de datos.

Los filtros se agregan al nodo de etiqueta "Filtros" del panel de definiciones. Sus atributos se definen en el panel de propiedades y se describen más adelante en esta sección.

#### **Definiendo la consulta**

Las propiedades de la consulta definen el conjunto de registros que se deben mostrar al momento de solicitar la consulta detallada en **O3 Browser**, así como los campos que interesan mostrar como resultado de la misma.

Para definir una consulta se debe completar la siguiente información:

- **Nombre:** Es un nombre arbitrario para la consulta
- **Esquema:** Es la conexión a la base de datos que se necesita utilizar para acceder a los datos. Se debe seleccionar de la lista de conexiones disponibles. Las conexiones disponibles son aquellas definidas previamente.
- **Nombre de la Tabla:** Es el nombre de la tabla o vista de la base de datos sobre la que se realiza la consulta.
- **Condición**: Define la cláusula WHERE de la consulta
- **Cubo:** Es el datamart al cuál estará asociada la consulta detallada.
- Es importante seleccionar el datamart para permitir definir filtros asociados a dimensiones del mismo.

El botón que se encuentra a la derecha permite seleccionar un datamart del sistema de archivos o remoto.

La asociación reflejada en este panel se realiza únicamente con el objetivo de expresar la relación existente entre los filtros de la consulta y las dimensiones del datamart.

- **Campos disponibles:** Definen los campos que se desean mostrar en la consulta detallada. Para ello se deben especificar los siguientes datos:
	- Nombre: es el nombre del campo definido en la propia base de datos. No se puede modificar.
	- Alias: es la etiqueta del campo en el panel de la consulta detallada.
	- Tipo: es el tipo de dato del campo.
- **Botón Agregar Campo:** Permite agregar manualmente un campo. Para ello deben definirse los 3 datos descriptos anteriormente.
- **Botón Borrar Campo:** Elimina el campo seleccionado. En caso de no haber seleccionado ningún campo, se elimina el último.
- **Botón Autollenado:** Define automáticamente los "Campos disponibles" a partir de la consulta especificada, es decir que define como campos disponibles todos aquellos campos presentes en la tabla o vista definida anteriormente.
- **Botón Guardar:** Guarda los cambios realizados en la configuración de la consulta, tanto en las propiedades como en los filtros. Las definiciones se guardan en un archivo XML.
- **Botón Cambiar Repositorio:** Permite cambiar el repositorio entre local y remoto, para guardar el O3 Query en el otro destino y con otro nombre.

Para crear una nueva consulta se deben seguir los siguientes pasos:

1. Ir a menú Herramientas, Componentes, Query y abrir la opción Nueva Consulta. O Archivo, Nuevo, Nueva Consulta

- 2. Definir las propiedades de la consulta. Esto es completar cada uno de los campos descriptos anteriormente.
- 3. Guardar las propiedades con el botón "Guardar"

Si se desea modificar una consulta definida previamente, es necesario que la conexión a la base de datos utilizada por la consulta esté disponible.

Para modificar una consulta ya existente se deben seguir los siguientes pasos:

- 1. Ir a menúHerramientas, Componentes, Query y abrir la opción Editar Consulta. O Archivo, Editar , Editar Consulta
- 2. Elegir a través del diálogo de apertura, la consulta deseada.
- 3. Modificar las propiedades deseadas de la consulta.
- 4. Salvar los cambios con el botón "Guardar"

# <span id="page-7-0"></span>**Definiendo Filtros**

Los filtros de la consulta son condiciones que se imponen sobre determinados campos de para restringir el conjunto de resultado de la consulta.

En general los campos definidos como filtros se relacionan con dimensiones del modelo multidimensional para poder sincronizar las consultas realizadas en el cubo con el resultado detallado de la consulta a la base de datos. En este caso, se asocia el filtro a un determinado nivel de la dimensión del modelo multidimensional. A medida que se navega en el cubo, la consulta detallada se actualiza aplicando restricciones sobre los mismos valores filtrados en el cubo de O3.

Sin embargo pueden definirse filtros que no estén relacionados con dimensiones, lo que permite restringir el resultado de la consulta a la base de datos desde el propio panel de la consulta. Esto puede ser de utilidad para agregar algún dato no incluido en el modelo multidimensional que sea relevante en aquellos casos que se analice en detalle la información.

#### **Definiendo las propiedades de los Filtros**

La siguiente figura muestra el panel de definición de un filtro.

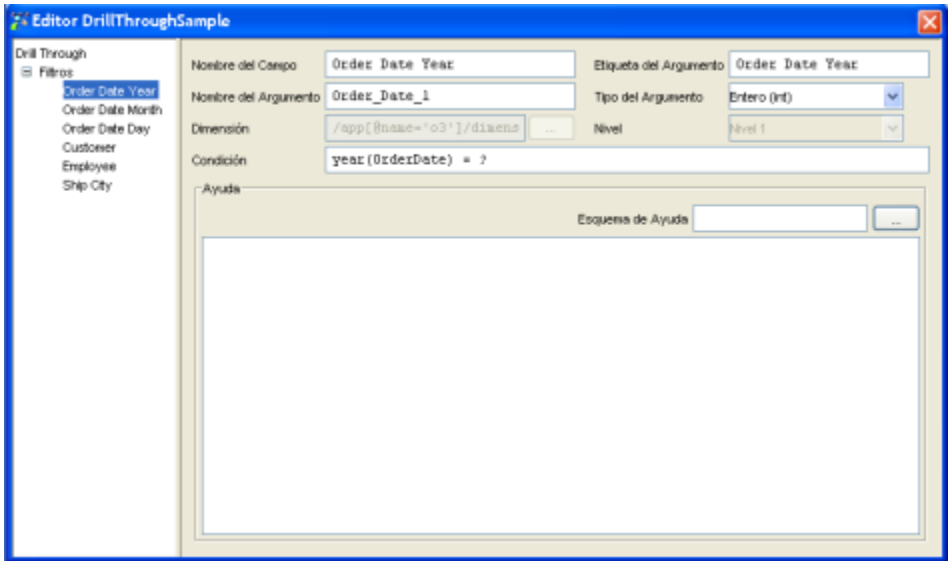

Un filtro queda definido por los siguientes campos:

- **Nombre del Campo**: Es un nombre arbitrario para el Filtro
- **Etiqueta del Argumento**: Es la etiqueta que se muestra al usuario como descripción del Filtro en la Consulta
- **Nombre del Argumento**: identifica internamente el filtro. Tiene como restricción de que no puede contener espacios en blanco.
- **Tipo del Argumento**: Es el tipo de dato de la colección de valores posibles para el filtro. Por ejemplo, un filtro que contiene como valores los años, se debe definir el tipo Entero.
- **Dimensión y Nivel**: Permiten elegir la dimensión y el nivel de la misma con los cuales se sincroniza el filtro. Esta relación permite pasarle al filtro el valor del elemento de la dimensión seleccionado cuando se navega en el cubo. La dimensión que se desea asociar se debe elegir de la lista de dimensiones que se ofrecen como ayuda del campo. Para ello es necesario haber indicado el cubo para el cual se define la consulta detallada en el panel de propiedades de la consulta Ver [Definiendo Consultas](https://www.ideasoft.biz/wiki/display/o3man/Definiendo+Consultas)
- **Condición**: Es una expresión que expresa la condición que se aplica al campo de la base de datos para restringir el conjunto de resultado.
	- La sintaxis depende del DBMS utilizado.

El valor asignado al campo es representado con un signo de interrogación. El mismo es sustituido con el valor del filtro al ejecutar la consulta.

Por ejemplo la condición utilizada para definir el año como filtro, a partir de un campo de tipo fecha de la base de datos es: year(OrderDate) = ?

El ejemplo presentado asume que la función year(date) que recibe una fecha y devuelve un entero que representa el año de la misma, es ofrecido por el DBMS utilizado..

- **Ayuda**: Permite asociar al filtro la lista de valores posibles y desplegarlos como ayuda del campo en el panel de la consulta detallada. Para ello se debe definir una consulta a la base de datos que obtenga la clave y descripción del filtro.
- **Esquema de Ayuda**: Indica la conexión de base de batos que se debe utilizar para la consulta definida como ayuda del filtro. La misma se elige de la lista de conexiones definidas previamente.

#### **Nota**

Los filtros se aplican en las dimensiones utilizando la clave de los elementos. Es decir que se filtra por un elemento cuando el valor del filtro coincide con la clave del elemento de la dimensión. En el caso de las dimensiones Fecha se hace una interpretación del filtro para seleccionar el elemento correcto en la dimensión Fecha

Los cambios realizados en la definición de los filtros deben salvarse. Para ello se debe utilizar el botón "Guardar" del panel de propiedades de la consulta.

Para facilitar la definición de los filtros se dispone de las siguientes operaciones:

- Agregar un nuevo Filtro
- Eliminar un filtro existente
- Cambiar de posición un Filtro
- Modificar un filtro existente

Para agregar un nuevo filtro es necesario:

- 1. Hacer clic con el botón derecho del ratón sobre el nodo "Filtros"
- 2. Elegir la opción "Nuevo Filtro" de la entrada "Agregar" de dicho menú.
- 3. Elegir el filtro agregado con el botón izquierdo del ratón y definir sus propiedades.
- 4. Confirmar los cambios con el botón "Guardar" ubicado en el panel de propiedades de la consulta

Para eliminar un filtro es necesario:

- 1. Hacer clic con el botón derecho del ratón sobre el Filtro que se desea eliminar para desplegar el menú de operaciones sobre el filtro
- 2. Elegir la opción "Borrar" de dicho menú para eliminar el filtro elegido
- 3. Confirmar los cambios con el botón "Guardar" ubicado en el panel de propiedades de la consulta

El orden en el que se presentan los filtros en el panel de la consulta detallada queda determinado por la posición de los mismos en el panel de definiciones. Es posible reubicar un filtro con las opciones "Subir" y "Bajar" del menú desplegado con el botón derecho del ratón. Para mover un filtro una posición se debe:

- 1. Hacer clic con el botón derecho del ratón sobre el Filtro que se desea mover para desplegar el menú de operaciones sobre el filtro
- 2. Elegir la opción "Subir" o "Bajar" de dicho menú para mover el filtro. Esta operación se debe repetir tantas veces como posiciones se desee mover.
- 3. Confirmar los cambios con el botón "Guardar" ubicado en el panel de propiedades de la consulta

Para modificar las propiedades de un filtro es necesario:

- 1. Seleccionar el Filtro que desea modificarse con el botón izquierdo del ratón. De esta forma aparecen sus propiedades en el panel de propiedades.
- 2. Modificar las propiedades que se deseen cambiar
- 3. Confirmar los cambios con el botón "Guardar" ubicado en el panel de propiedades de la consulta

# <span id="page-8-0"></span>**El archivo de configuración**

Las consultas detalladas quedan disponibles a través de la opción de nombre Plugins del menú "Ventana" (desde el O3Browser) y en el portal

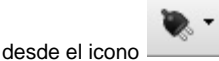

Para ello es necesario definir y ubicar en el mismo directorio donde se encuentra el cubo un archivo de configuración. Este archivo tiene el mismo nombre del cubo y extensión plugins.

El detalle del contenido del [archivo e](https://www.ideasoft.biz/wiki/download/attachments/95426320/Wines.plugins?version=1&modificationDate=1391446648583&api=v2)s el siguiente:

```
# Comentarios precedidos del caracter numeral
plugin.i.name=<Nombre con que aparece la consulta al usuario>
plugin.i.dsc=<Descripción de la consulta>
plugin.i.browser.class=com.ideasoft.o3.dt.plugin.DTBrowserPlugin
plugin.i.server.class=com.ideasoft.o3.dt.plugin.DTServerPlugin
plugin.i.args=taskName=<Nombre asignado a la consulta>Task
```
Notar que se define un archivo para cada cubo. El índice i varía de cero en adelante para cada consulta que se incluye.

# <span id="page-9-0"></span>**Permisos sobre el Query**

Es posible definir permisos sobre las consultas detalladas que ofrece el módulo de Drill Through.

**IdeaSoft O3** permite especificar un repositorio común donde se almacenan las definiciones de seguridad para los distintos componentes. Dichas definiciones se pueden almacenar en archivos de texto (opción por defecto) o en una base de datos (mecanismo RBAC).

El mecanismo de control de acceso de consultas se habilita cuando los cubos están publicados en el servidor y no para cubos abiertos desde el sistema de archivos. Además, es necesario que la información sobre la seguridad esté almacenada en base de datos. Es posible encontrar más información acerca de la definición de mecanismos de seguridad de **IdeaSoft O3,** roles y usuarios en el Manual de [O3 Server Administrator](https://www.ideasoft.biz/wiki/display/o3man/O3+Server+Administrator).

Los permisos que habilitan a los distintos usuarios a utilizar cada una de las consultas detalladas definidas, se definen sobre los cubos y para cada uno de los roles que tienen acceso al mismo.

La seguridad asociada a la funcionalidad Drill Through permite definir permisos para la visualización de la consulta, así como la utilización de sus filtros. Además, en caso de que se haya limitado el acceso a la información del cubo para ciertos roles, es posible mantener esta restricción en los datos a través de la consulta detallada.

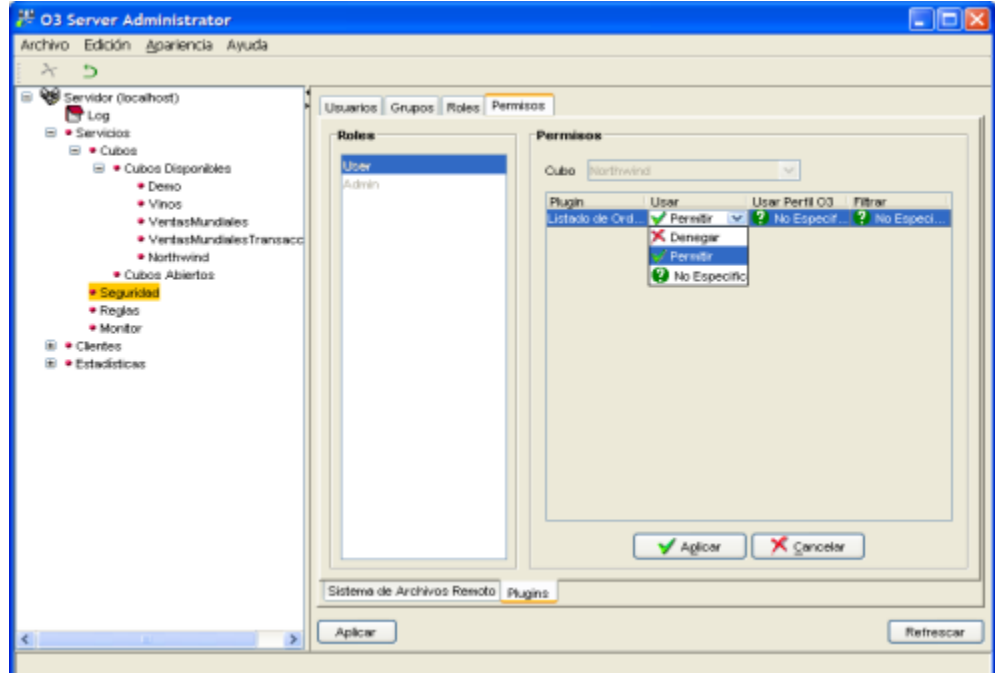

Para definir permisos sobre las consultas es necesario:

- 1. Abrir **O3 Server Administrator** (Confirmar que la base de datos donde residen las definiciones de seguridad este disponible)
- 2. Seleccionar el nodo "Seguridad" de la rama "Servicios"
- 3. Elegir la solapa "Permisos" y luego la solapa ubicada en el extremo inferior izquierdo de nombre "Plugins"
- 4. Seleccionar el cubo y luego la consulta detallada para la cual se desea definir la seguridad.
- 5. Para cada uno de los roles, definir las operaciones permitidas en la consulta.
- 6. Guardar los cambios con el botón "Aplicar" o cancelarlos con el botón "Cancelar"

# **Definiendo permisos sobre la consulta**

La tabla de la figura anterior muestra una fila para cada consulta asociada a un determinado cubo.

Para cada una de las filas se deben definir los valores de los siguientes campos:

- **Plugin:** Contiene el nombre que identifica la consulta detallada.
- **Usar:** Expresa si se autoriza a los usuarios del Rol seleccionado realizar la consulta detallada.
- El valor por defecto "Sin Especificar" y el valor "Permitir" permiten la visualización, mientras que el valor "Denegar" no lo permite. **Usar Perfil de O3:** Si se elige "Permitir" o "Sin Especificar" se tienen en cuenta las restricciones en el acceso a los datos definidos a traves de los perfiles de acceso al mismo. La opción "Denegar" indica que no interesan aplicar las restricciones a los perfiles. Notar que esta columna tiene sentido si existe un perfil asociado al Rol para acceder el cubo. Si se toma en cuenta el perfil la utilización de los filtros tiene las mismas limitaciones que el perfil tiene para acceder las dimensiones del cubo.
	- Si no se toma en cuenta los filtros se pueden utilizar aunque no se puedan acceder sus dimensiones asociadas en el cubo.
- $\bullet$ **Filtrar:** Indica si se permite la utilización de los filtros en el panel de la consulta detallada.
- Los valores "Permitir" y "Sin Especificar" permiten la utilización de filtros.

Es importante observar que quien define la consulta detallada es responsable de negar el acceso a la información que ha sido restringida a través de los perfiles de acceso a los cubos.

De lo contrario es posible visualizar en las consultas detalladas información a la cual no se tiene acceso a través del cubo.